# **GUIA D'ÚS DE L'APLICACIÓ DE GESTIÓ DE LA DEDICACIÓ HORÀRIA ( GDH)**

#### **Consideracions generals:**

- o **El col·lectiu d'empleats s'estructura en unitats funcionals on existiran un o diversos gestors, el perfil dels quals està definit en l'aplicació.**
- o **El col·lectiu d'unitats funcionals estarà gestionat per un administrador del sistema, el perfil del qual permetrà en l'aplicació donar d'alta / baixa noves unitats funcionals i definir als seus gestors, entre altres opcions.**
- o **Cada empleat tindrà un calendari laboral que recollirà al llarg d'un any les jornades per dies que té assignades. Sobre aquest calendari s'efectuaran els registres d'entrada i eixida al treball.**
- o **Independentment del calendari, els registres d'entrada i eixida al treball es podran efectuar sempre. L'aplicació referent a això mai limitarà el poder efectuar les entrades i eixides en qualsevol jornada i a qualsevol hora.**
- o **Els registres d'E/S, encara que siguen erronis mai s'esborren, poden ser anul·lats amb un registre contrari per part del gestor, quedant sempre constància dels fets.**

# **REGISTRES D'ENTRADA / EIXIDA AL TREBALL**

**El sistema es basa en operacions d'entrada i eixida diàries al lloc de treball, de tal forma que al final del dia perquè el registre quede tancat han d'haver igual numero d'entrades que d'eixides.** 

**En el cas de jornades no saldades, és a dir dies incomplets o de jornades sense registre, el gestor procedirà a inserir les E/S corresponents.** 

**Les dues incidències més freqüents que es poden trobar al realitzar aquestes operacions són:** 

#### **A) REDUNDÀNCIA DE REGISTRES ( empleat o gestor)**

**Això ocorre quan per error o per necessitat s'efectuen dues o mes registres consecutius del mateix tipus (Entrada o Eixida) i dintre d'un temps que es coneix com marge de redundància (uns pocs minuts), el que pot provocar les següents accions sempre amb el supòsit mes favorable per a l'empleat:** 

- **En cas d'Entrada, s'emetrà el següent missatge "Redundància en l'Entrada" i l'efecte de la qual consistirà en mantenir la primera hora d'entrada com la correcta, i obviant el segon registre d'entrada.** 
	- **Per exemple: Si s'ha efectuat un registre d'entrada a les 8:00h i posteriorment s'efectua altra d'entrada (son del mateix tipus) a les 8:05h, el sistema considera la primera entrada de les 8:00h com registre vàlid d'entrada.**
- **En cas d'Eixida, l'efecte és similar però el registre d'eixida vàlid correspon a l'últim realitzat.**

**Per exemple: Si s'ha efectuat un registre d'eixida a les 16:00h i posteriorment s'atén una cridada telefònica que posposa la nostra eixida fins a 16:15h, el sistema considera l'última eixida de les 16:15 com registre vàlid d'eixida.** 

#### **B) SOLAPAMENT DE REGISTRES (gestor)**

**El solapament es produeix quan s'intenta inserir un registre d'E/S a mitjan un període saldat o tancat, és a dir, entre una entrada i una eixida s'intenta fer altra entrada o eixida. Això solament pot ocórrer en la correcció de fitxatges per part del gestor, per exemple:** 

**Si s'ha realitzat una entrada a les 8:00h amb eixida a les 14:30h, qualsevol registre bé d'entrada o eixida que s'intente introduir dintre d'aquest període, produeix el següent missatge d'error "S'ha produït un solapament en els fitxatges", impedint la introducció d'aquest registre.** 

# **OPCIONS DE L'EMPLEAT:**

### **1. REGISTRE**

**Permet registrar les entrades i eixides al treball** 

#### **2. CALENDARI**

**Des d'aquesta opció l'empleat visualitza el calendari que té assignat durant l'any, permetent la paginació per mesos.** 

**En cada pantalla pot observar a través d'un joc de colors la situació dels dies del mes segons siguen passats o futurs** 

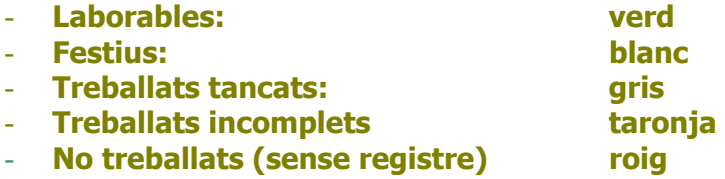

 **Punxant sobre qualsevol dia pot fer:** 

- **Sol·licitar dies lliures, solament per a dies futurs**
- **Consultar els registres realitzats, solament per a dies passats i per al dia actual**

**La sol·licitud de dia lliure provoca un canvi de color: a blau clar. Quan pel gestor siga concedit el dia apareixerà acolorit de blau fosc, mentre que si la sol·licitud fora denegada el dia tornaria a verd (laborable)** 

**Mentre la sol·licitud de dia lliure no estiga autoritzada, l'empleat pot revocar-la (passar de blau clar a verd)** 

#### **3. FITXA PERSONAL**

**Permet:** 

**- Veure el seu perfil d'usuari, unitat funcional a la qual pertany, el seu tipus de calendari i dies de vacances i lliures que li queden.** 

# **4. ESTADÍSTIQUES**

**Permet :** 

- **Consulta de total d'hores registrades per períodes setmanals o mensuals.**
- **Consulta de dies lliures i de vacances gaudits i pendents.**
- **Consultar numero de dies amb fitxatges tancats, pendents o sense registre**

#### **OPCIONS DEL GESTOR:**

**1.INCIDÈNCIES PENDENTS: llista per ordre de data d'incidència les jornades amb incidències, mostrant:** 

- **Dies sense registre (roig)**
- **Dies registres incomplets (taronja)**
- **Sol·licituds de dies lliures (blau clar)**

**Punxant sobre les incidències podrà: inserir / anular fitxatges i acceptar o denegar sol·licituds.** 

- **Amb la inserció de fitxatges es permet, tant completar amb una E o S individual fitxatges incomplets, com afegir E/S tantes vegades com es necessite en una jornada.**
- **Amb l'anul·lació de fitxatges es permet: si es vol anul·lar una entrada inserció automàtica d'una eixida exactament a la mateixa hora, i viceversa: si es vol anul·lar una eixida inserció automàtica d'una entrada exactament a la mateixa hora.**

**Punxant sobre la sol·licitud podrà autoritzar o denegar el dia lliure sol·licitat.** 

**2. GESTIÓ D'EMPLEATS: llista els empleats de la Unitat Funcional, i recerca per nom i cognom, permetent:** 

- **Manteniment de la fitxa de l'empleat, assignant-li els dies lliures i vacances, i el seu calendari.**
- **Consulta d'Estadístiques d'un empleat.**
- **Consulta de calendari d'un empleat. Tal vegada es l'opció més important perquè des d'ací es podrà accedir a qualsevol dia d'un empleat i canviar determinats tipus de jornada, tant passada com futura, permetent acceptar/denegar dies lliures, com marcar dia de permís, malaltia, vacances, així com inserir/anular fitxatges.**
- **Consulta de les incidències d'un empleat.**

**Per tant per a corregir incidències podrà fer-ho per dos camins:** 

- **Anant a l'opció general d'Incidències pendents (la més directa)**
- **Anant per empleat a consulta de les seves incidències**

#### **3. CONSULTA DE CALENDARIS**

- **Podrà consultar els calendaris disponibles.**
- **I accedint a qualsevol d'ells podrà obtenir la situació dels registres de fitxatges de qualsevol dia, del col·lectiu d'empleats de la seva unitat funcional.**

# **4. CONSULTES I ESTADÍSTIQUES (pendents de definir)**